# **Need Help Adding Pharmacies & Drugs to Your Medicare Account?**

When you're shopping for plans at Medicare.gov/plan-compare, you can add your preferred pharmacies and any drugs you're currently taking to your secure Medicare account. This helps you get better drug cost estimates when reviewing your current plan or shopping for a new one.

### **How to add pharmacies**

Visit **[Medicare.gov/plan-compare](http://Medicare.gov/plan-compare)** and log into your secure Medicare account. You'll find a summary page with your name and plan information at the top.

**1.** Scroll down to "Your pharmacy list."

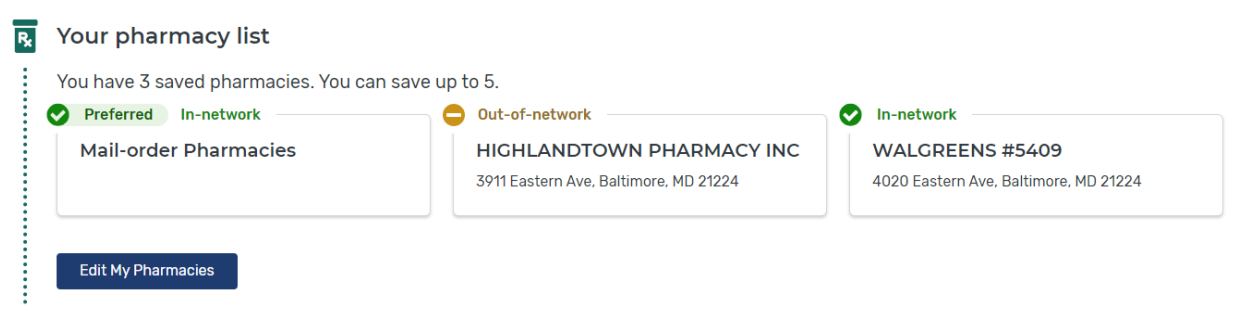

- **2.** If you have at least 1 saved pharmacy, select "Edit My Pharmacies" to update your list. If you don't have any saved pharmacies, select "Add Pharmacies" to search near you and add up to 5 on your saved list.
- **3.** Search for pharmacies using:
	- Your address
	- A specific pharmacy name
	- Your ZIP code

Each pharmacy you select will appear in a blue box at the bottom of the screen. You'll see 5 boxes, but if you've saved fewer than 5 pharmacies, some of the boxes will be empty.

When you're done adding pharmacies, select "Done" on the right side of the blue boxes.

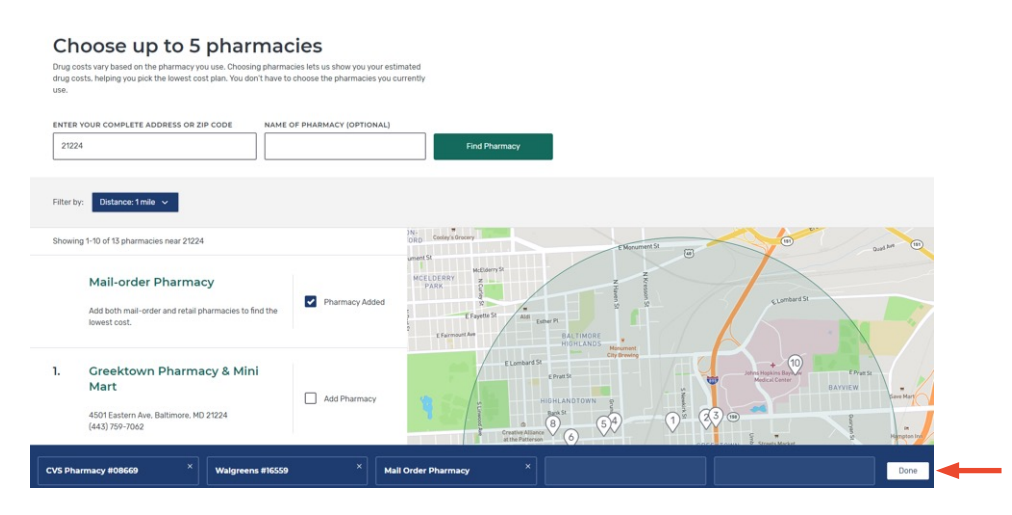

**4.** Any pharmacies you added will now appear under "My saved pharmacies." If your list has less than 5 pharmacies, you can add more by selecting "Add Another Pharmacy." You can also delete a pharmacy from your list by selecting "Remove pharmacy."

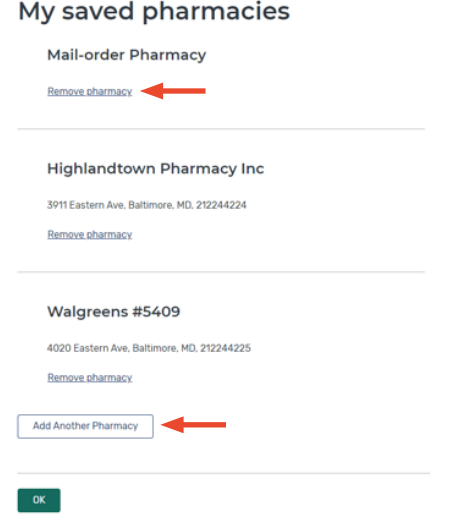

**5.** When you're satisfied with your pharmacy list, select "OK" to go back to your summary page.

# **How to add drugs**

On the summary page, under your pharmacy list, you'll see a section where you can add drugs.

**1.** Scroll down to "Your drug list."

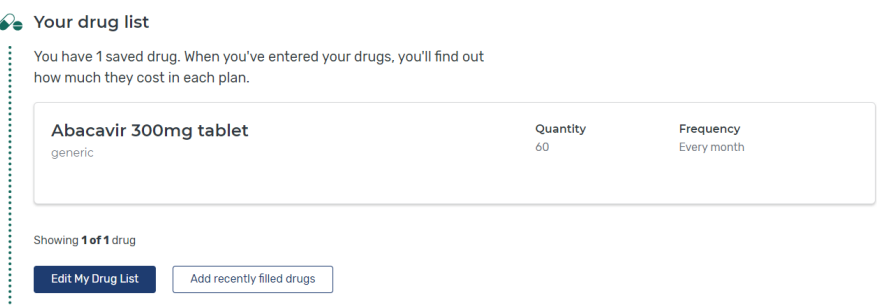

- **2.** If you already have drugs saved, select "Edit My Drug List" to update your list. If you don't have any drugs saved, select "Add a drug" to get started.
- **3.** You can search for drugs by:
	- Typing in the name of the drug
	- Selecting "Browse drugs A-Z"
	- Selecting "Add Recently Filled Drugs" to see all the prescriptions you've filled in the last 12 months

You can add as many drugs to your list as you want. When you're done, select "Done Adding Drugs."

#### Add prescription drug

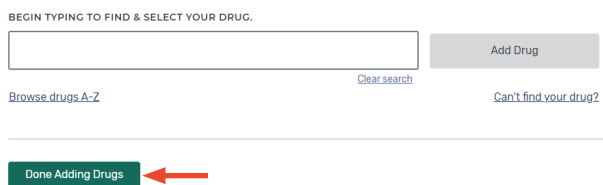

**4.** Any drugs you added will appear under "My saved drugs." You can also delete a drug from your list by selecting "Remove drug." When you're satisfied with your drug list, select "OK" to go back to your summary page.

My saved drugs

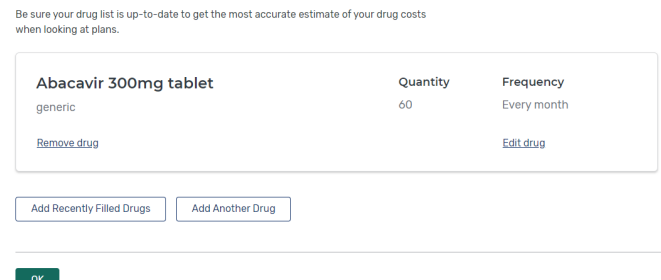

Do you take insulin? If so, these steps will be different. We encourage you to get help comparing your costs. Visit **[Medicare.gov/coverage/insulin](http://www.Medicare.gov/coverage/insulin)** to learn more.

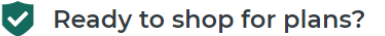

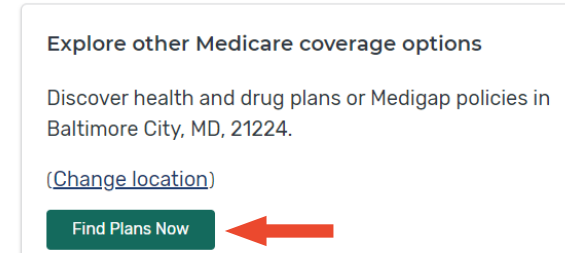

**Tip**: Once you review and update your pharmacy and drug lists, you'll get more accurate drug cost estimates when you search for plans. Select "Find Plans Now" from your summary page to start comparing plans.

## **How to switch pharmacies while viewing plans**

During your plan search, you may notice your estimated costs changing if you pick different pharmacies. Pharmacies may charge different prices depending on your plan. You can select different pharmacies as you compare plans to find out where you can get the lowest prices.

**1.** Select "Plan Details" for a plan you're interested in.

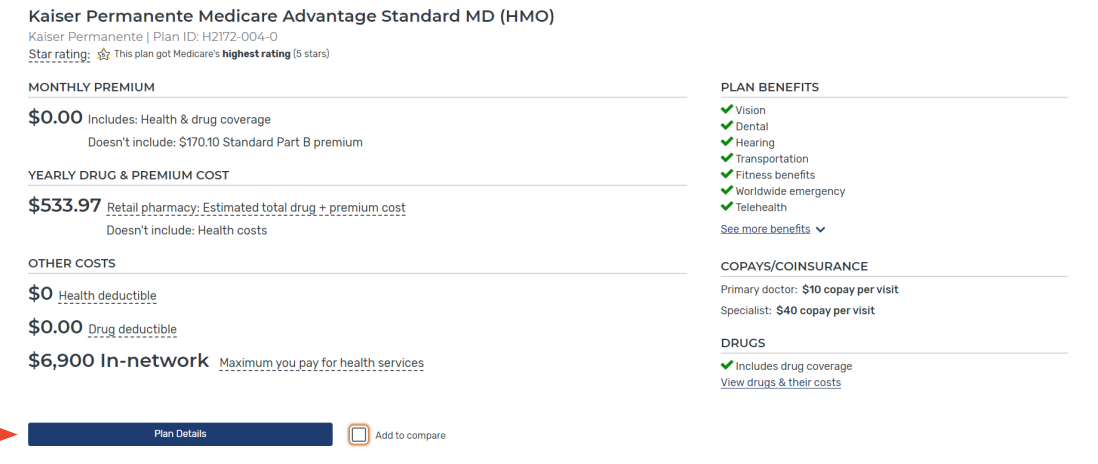

**2.** Use the menu at the top of the screen to select "Drug Coverage," or scroll down to find the "Drug Coverage" section.

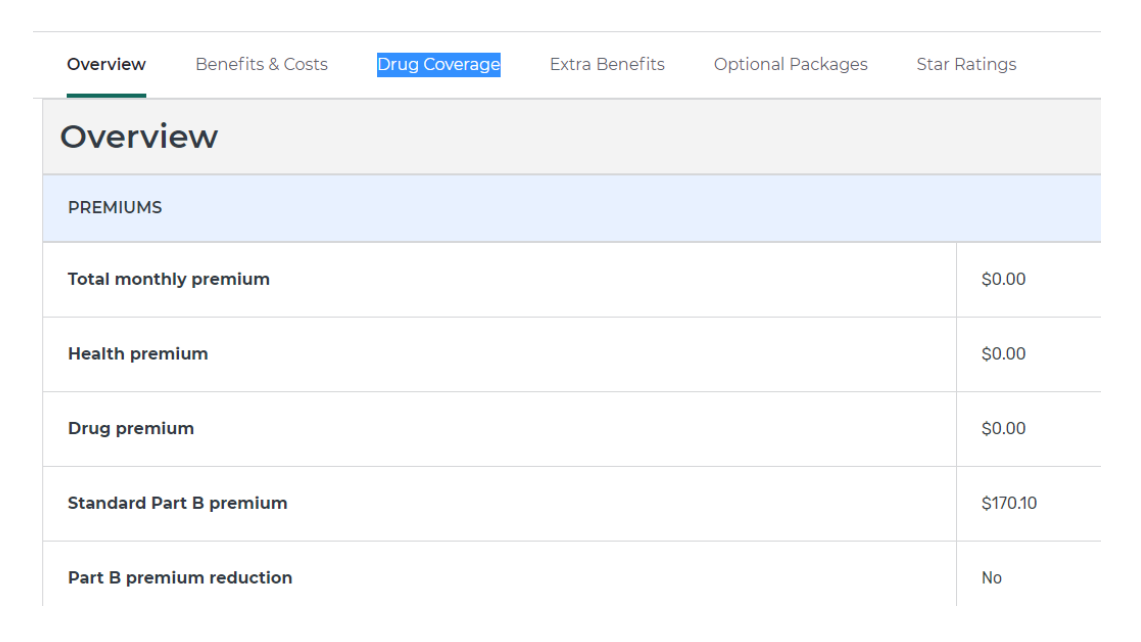

**3.** To change the pharmacies on your list, select "Change Pharmacies." If any of your saved pharmacies are out of the plan's network, select "Find an in-network pharmacy."

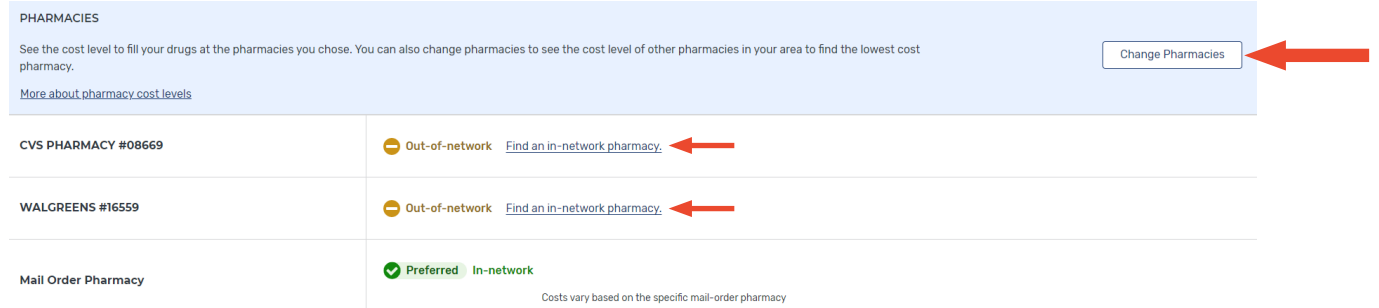

**4.** You'll be taken back to the Pharmacy Finder page to update your pharmacy list. If you want, you can filter the pharmacy results to only show preferred in-network pharmacies, which usually offer the lowest drug prices. When you're satisfied with your pharmacy list, select "Done" to go back to the "Plan Details" page.

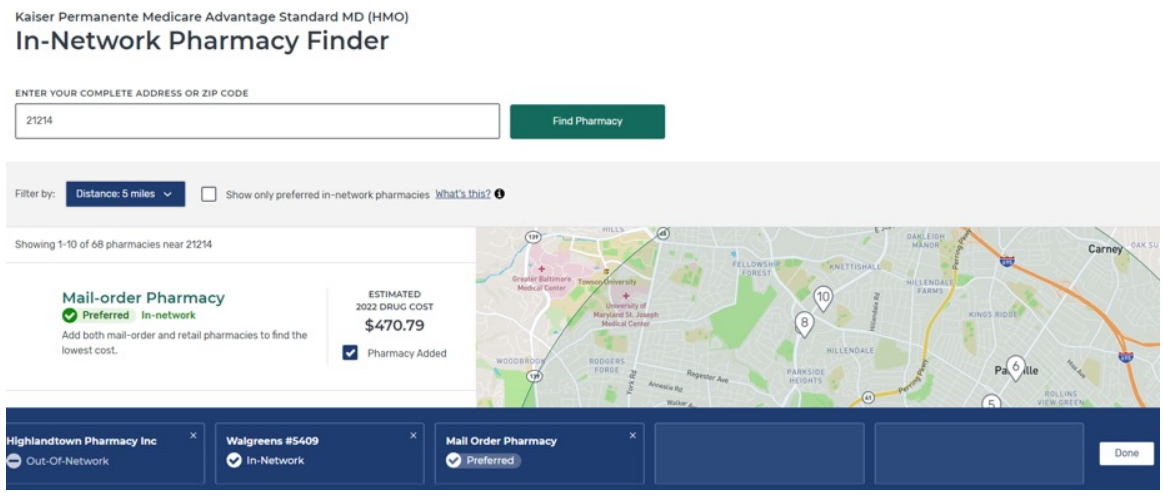

Note: This guide is designed to help people who are logged into their secure Medicare account. If you aren't logged in, you'll have to enter your pharmacies and drugs each time you shop for plans. For more on shopping for plans as a guest, watch the Medicare Plan Finder tutorial video at **[youtu.be/WWouFwIsf64](https://youtu.be/WWouFwIsf64)**.

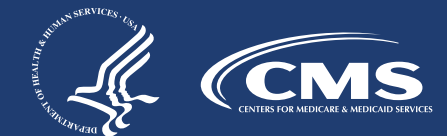

CMS Product No. 12075-P September 2022